**D'une capacité de 11 à 18 places, les salles de téléprésence immersive donnent l'impression d'être véritablement assis « dans la même pièce » que les autres participants qui apparaissent grandeur nature.**

# **SALLE DE TÉLEPRÉSENCE**

## **IMMERSIVE**

*Guide de prise en main rapide*

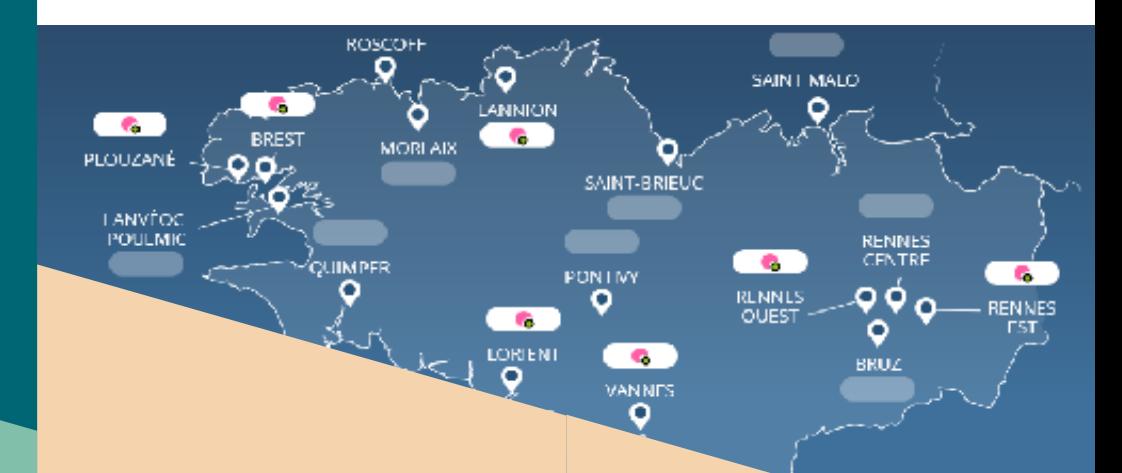

#### **Avant la session**

- **• Prévoir un début de session au moins 15 minutes avant** le début de la conférence
- **• Vérifier la réservation sur l'écran** de téléinformation à l'entrée de la salle
- **• Prévenir les participants** que cette session est enregistrée, si l'option a été cochée lors de la réservation
- Indiquer aux personnes malentendantes de **positionner leur appareil sur T**

#### UNIVERSITE BRETAGNE BRETAGNE COMPUS LOIRE NUMERIQUE

### **UN ENVIRONNEMENT IMMERSIF**

Les salles de téléprésence immersive (TPI) peuvent être utilisées avec ou sans visioconférence (en mode local). En mode visioconférence, la connexion avec des salles du C@mpus du numérique de Bretagne s'établit automatiquement.

Dans le cadre de connexions avec des salles externes, celles-ci devront se connecter au pont de visio-conférence indiqué dans le courriel de confirmation de réservation de la session sur le C@mpus numérique de Bretagne.

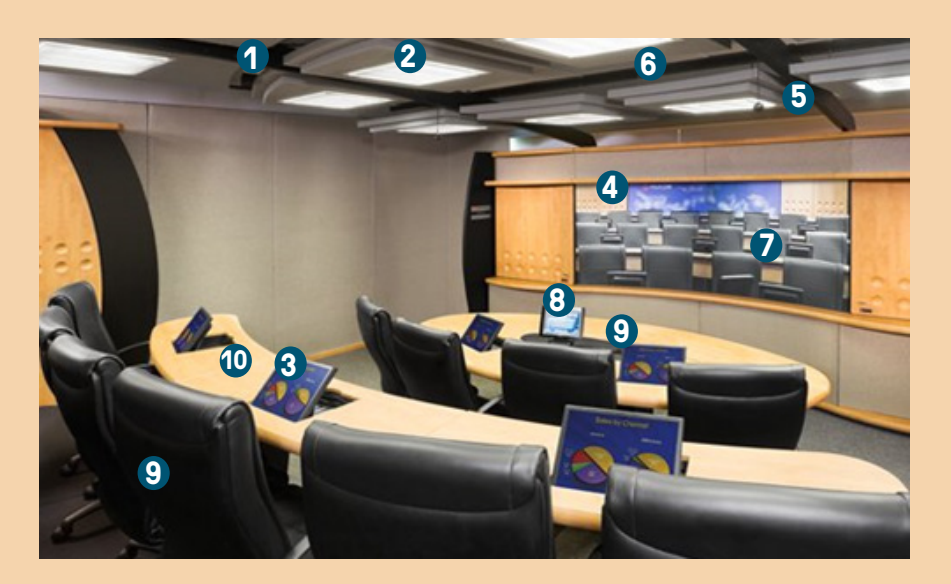

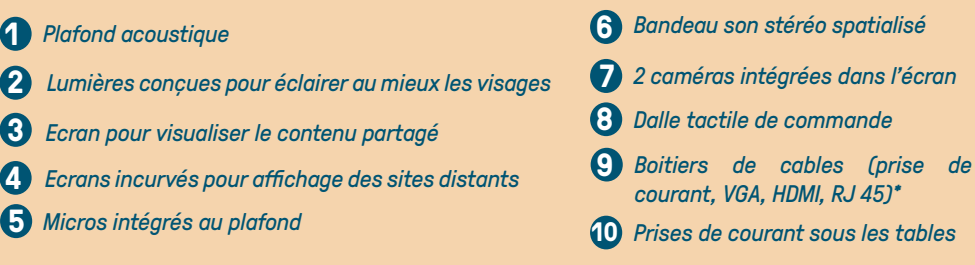

*\* le réseau accessible dépend de l'établissement hébergeur*

#### *Dalle tactile*

La dalle tactile se trouve sur l'îlot central : elle permet de contrôler le son (activer / désactiver le micro de la salle, agir sur le volume), de partager le contenu et de clore une session avant l'heure prévue.

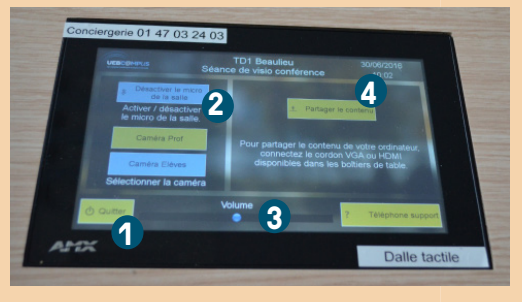

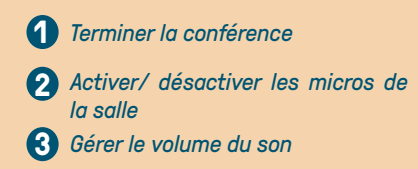

*Partager du contenu* **4**

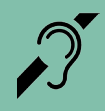

Toutes les salles du C@mpus numérique de Bretagne sont équipées d'une boucle magnétique permettant une amplification sonore pour les personnes malentendantes.

#### *Partager du contenu*

Les deux écrans positionnés sur la chaire permettent d'avoir un retour de ce qui est diffusé à l'assistance.

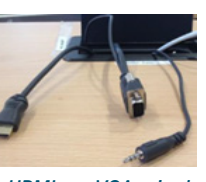

*HDMI VGA + jack*

## **ASSISTANCE**

*Pour un accompagnement pédagogique* 

Pour toute question sur l'usage pédagogique de cet outil, les ingénieurs pédagogiques du C@mpus numérique de Bretagne se tiennent à votre disposition : contact-utice@listes.u-bretagneloire.fr

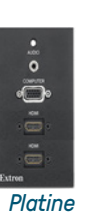

**En mode visio**, les vidéo-projecteurs s'allument automatiquement. Il faut ensuite connecter l'ordinateur au câble HDMI (ou au VGA + jack) de la chaire et appuyer sur *Partager le contenu* sur la dalle tactile pour le diffuser à l'écran et aux sites distants.

**En mode local,** pour allumer les vidéo-projecteurs, il est nécessaire de déverrouiller la dalle. Il faut ensuite connecter l'ordinateur au câble HDMI (ou au VGA + jack) de la chaire. La diffusion sur les écrans est automatique. En utilisant le mode avancé, il est possible de diffuser une seconde source sur l'un des deux écrans. Celle-ci doit être branchée sur l'une des entrées de la platine.

#### *Visualiser du contenu*

**Des larges écrans sont intégrés dans le plateau des tables**, à raison d'un écran pour 2 participants. Pour visualiser du contenu :

- Retirer le couvercle en bois, lever l'écran et positionner le couvercle derrière l'écran
- Ne pas éteindre les écrans après la fin de la session

#### *Travail collaboratif et co-animation*

Il est possible de disposer, pendant la durée de la réunion, d'un outil collaboratif afin d'annoter, de surligner des documents ou de disposer d'un tableau blanc. Un guide est disponible sur le site : *https://campusnumerique.u-bretagneloire.fr*  rubrique Tutoriels.

## **CONTACTER LE SUPPORT TECHNIQUE**

La conciergerie permet de disposer d'une assistance et de signaler un incident en vue de sa résolution.

Conciergerie joignable de 08H00 à 19H00 en semaine au **01 47 03 24 03**